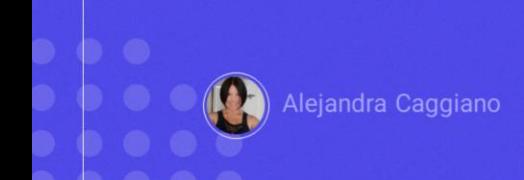

GeneXus Enterprise AI offers a Frontend similar to that found in ChatGPT or Bard, plus an intuitive interface for interacting with Assistants and LLMs.

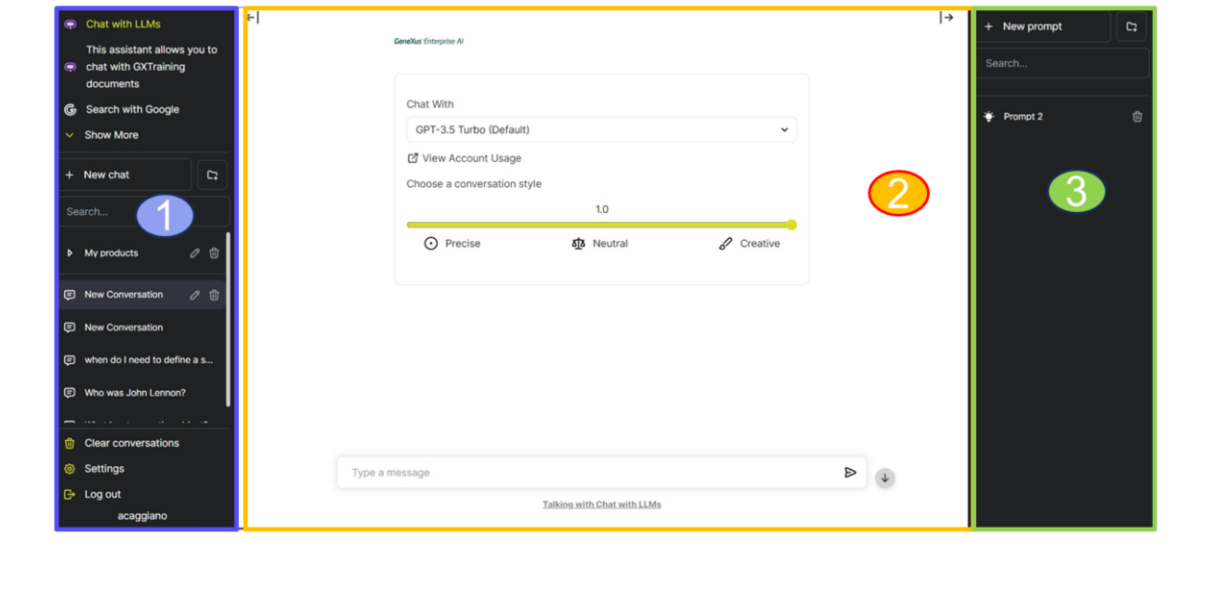

From the platform, the Playground option provides access to this Frontend and offers a practical view of how end users will interact with the artificial intelligence models defined in the backoffice. This makes it easier to understand the interaction flow and allows adjusting the settings to achieve a more effective user experience.

The frontend screen is divided into three panels:

- 1. Assistants panel and User Menu.
- 2. Chat Panel
- 3. Context Panel

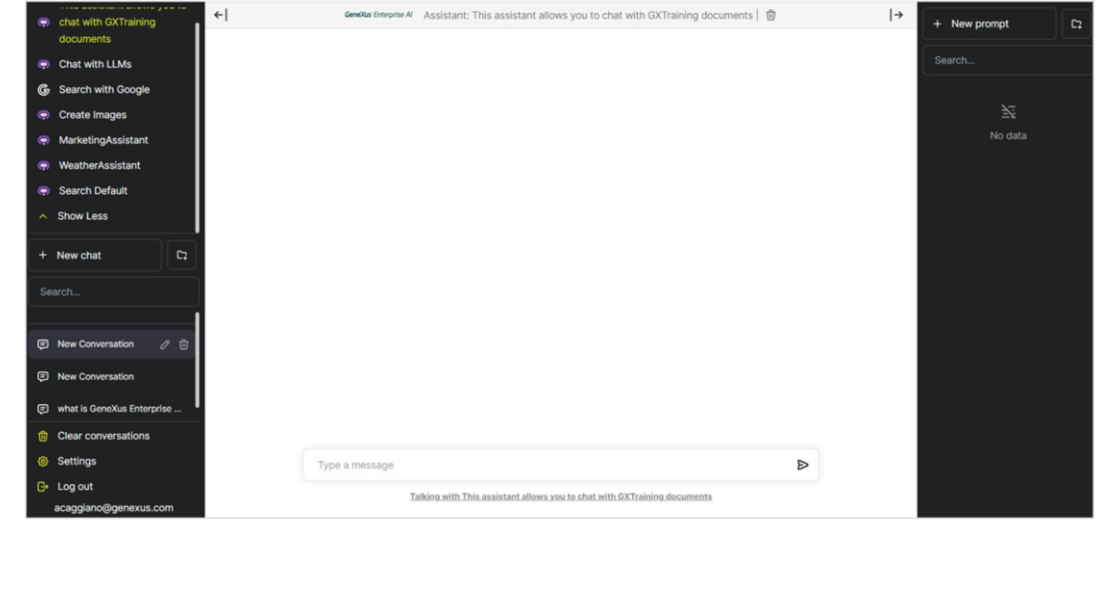

Let's see how to work with them.

We start with the Assistants and User Menu panel.

This panel contains:

- The Assistants section at the top
- And the User Menu at the bottom

As we have arrived here through the Playground option, in the frontend we are already positioned in the organization and project we were working on.

Then, at the top we see the assistants defined by the organization, and also those defined by default. The default assistants include "Search with Google", "Chat with LLM" and "Create images".

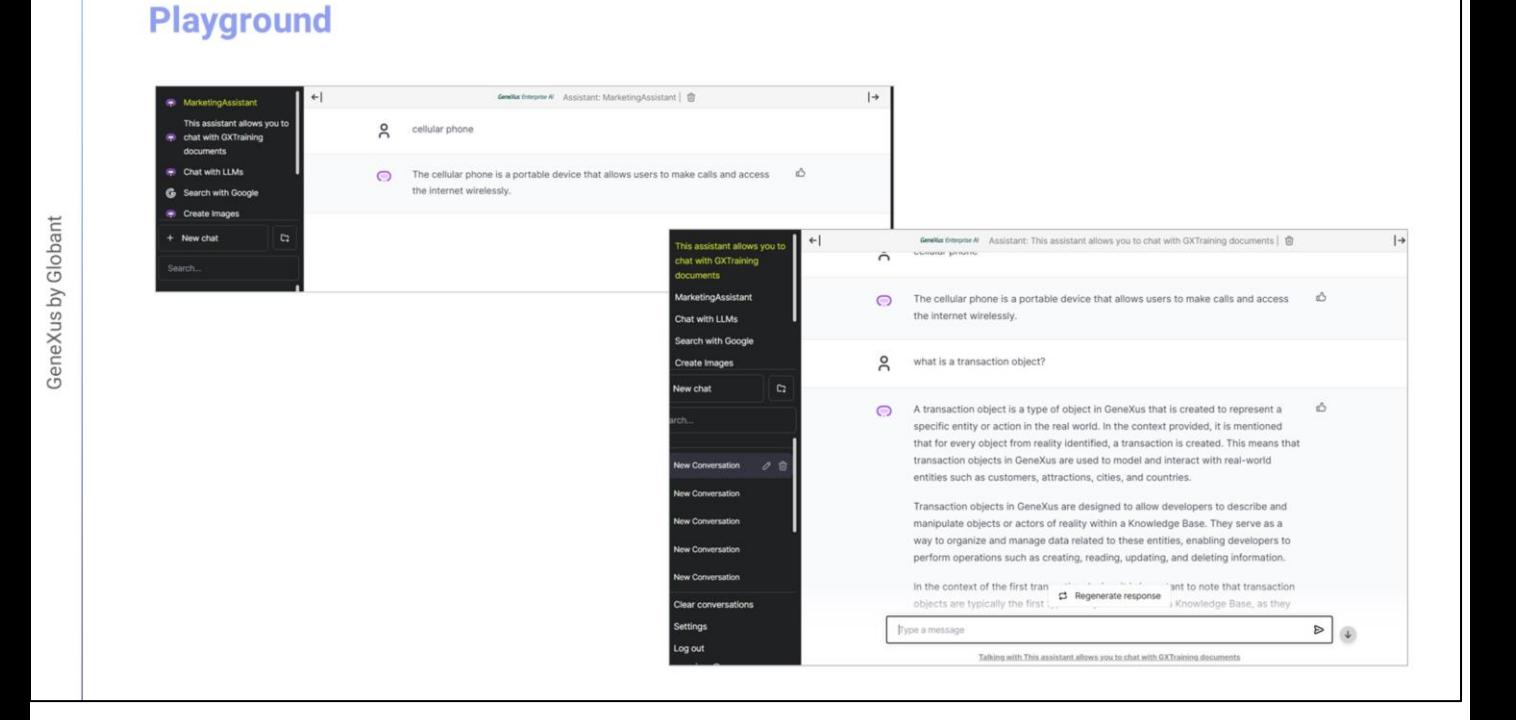

What actions can we do from here?

We can, for example, select an assistant to interact with, and generate a new chat. Let's select our Marketing Assistant, and choose New chat.

Let's try with the product "cell phone"... and we have the answer according to the functionality of this assistant.

Let's now select the assistant to interact with GeneXus Training documents, and let's ask, for example, what is a transaction object?

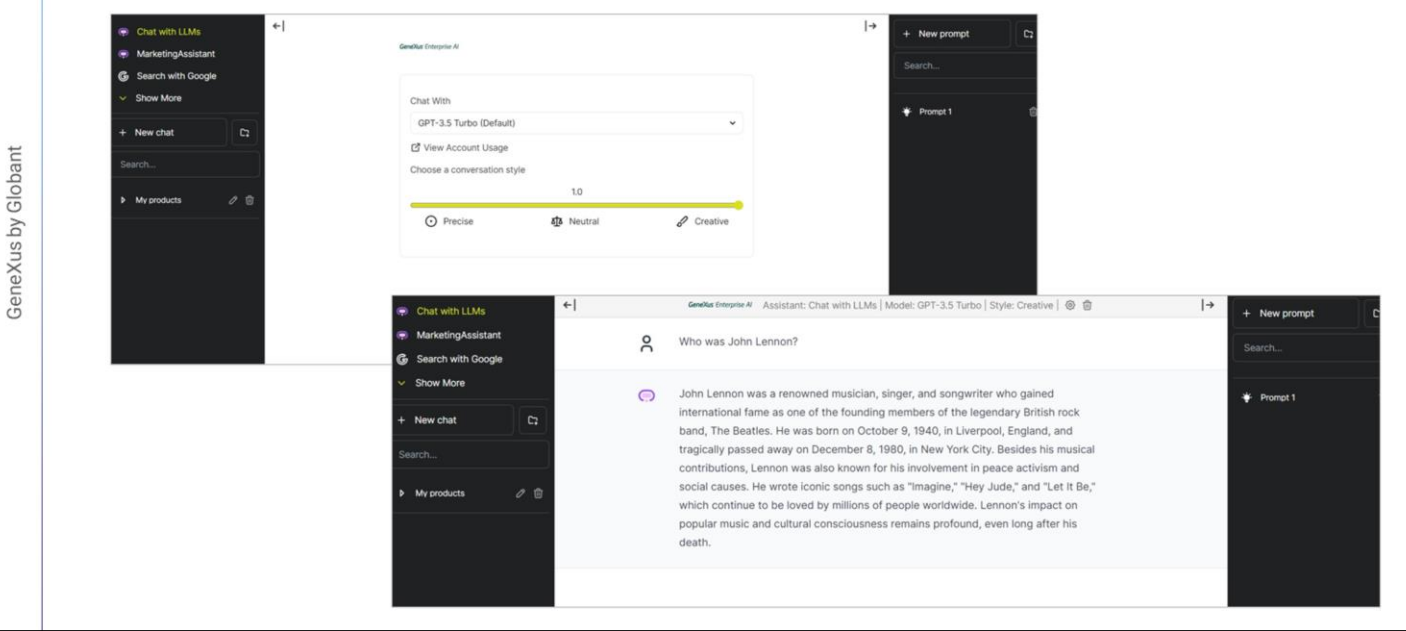

And we get the answer according to the information in the documents queried.

But we can also chat with the LLM Assistant.

We select it and the default value is GPT 3.5. We adjust the conversation style using this scrollbar, write the query message and send it.

Let's ask, for example, who was John Lennon?

And we receive the answer in the chat panel

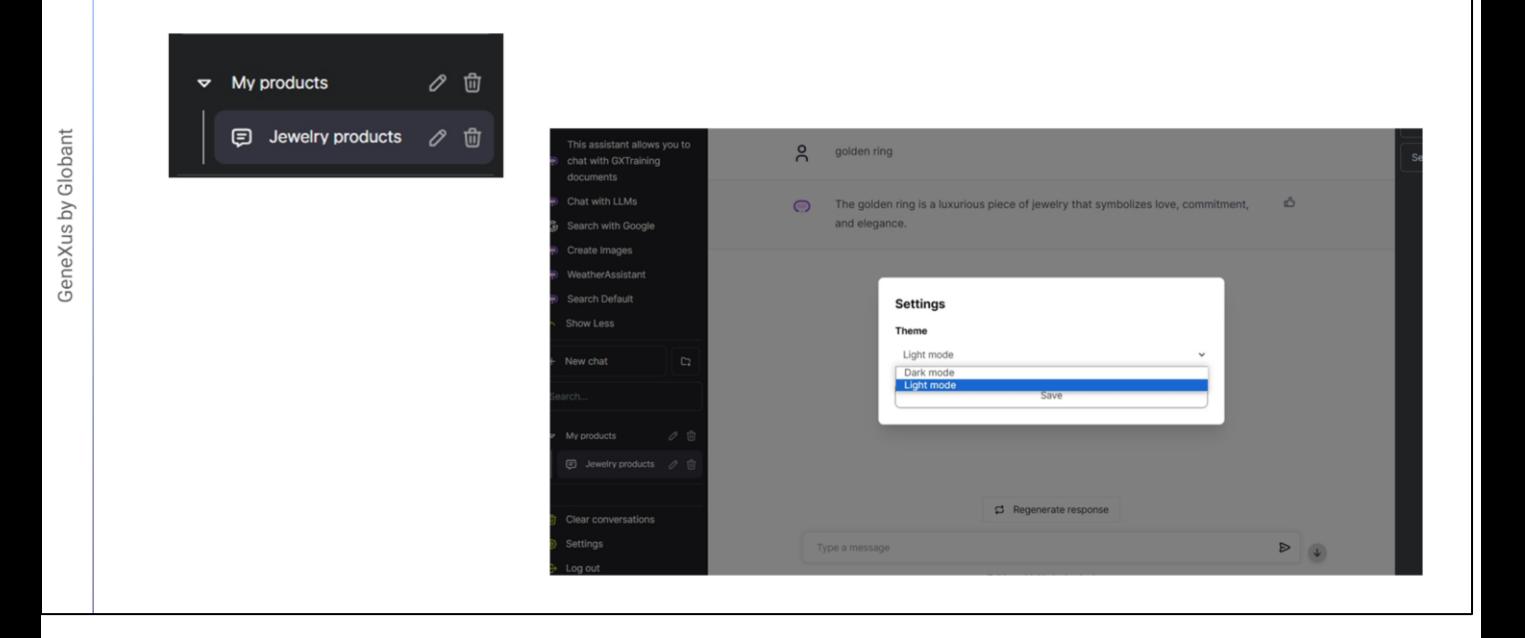

Good. We can also create folders to organize the chats. To do so, we select the folder icon next to the chat and give it a name. For example, My Products.

We can then drag the chats to the corresponding folder and keep everything tidy and accessible.

We give a title to this conversation, and drag it to the folder.

We can edit or delete by selecting the corresponding icons.

It is important to note that the chat history is stored in the local storage of the browser used; therefore, if we change the browser, we will not see the same thing.

Good. Now let's look at the User Menu.

It is located at the bottom of the panel, with additional options to manage and customize our experience.

It includes the following options:

- Delete conversations: This option allows you to delete all conversations.
- Settings: It allows you to adjust the appearance of the Panel by switching between light and dark modes.
- Log out option: To log out of the system.

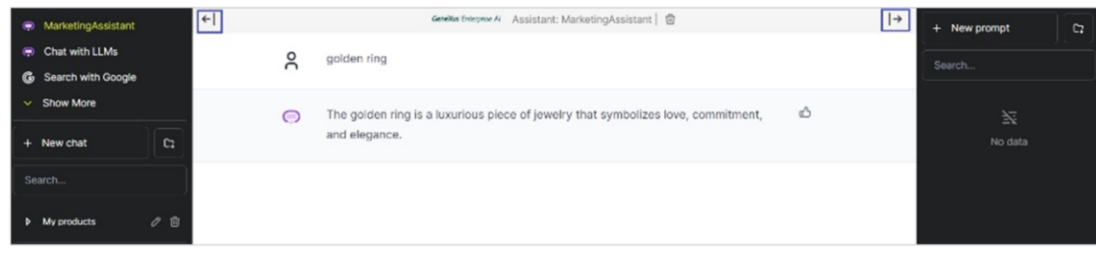

Now let's look at the Chat Panel

This is the main interface for interacting with assistants and LLMs, as we saw recently. Here we can view the queries and answers generated. We can use the Chat Box to enter queries and enjoy smooth communication.

Note that the upper part of the Chat Panel shows the name of the Assistant that is selected at the time of chatting.

We see arrows on both sides of the selected Assistant name:

- The left arrow collapses the Assistant Panel.
- And the right arrow collapses the Messages Panel.

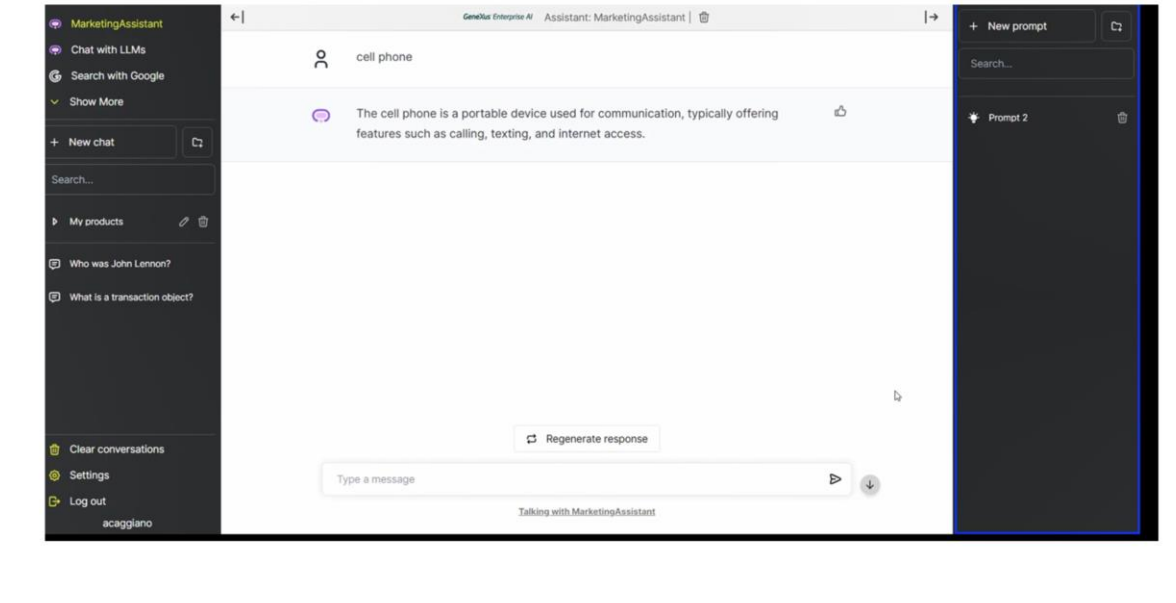

We still have to see the Context Panel.

This panel allows you to simplify daily or repetitive tasks by creating prompts. These prompts are stored locally to facilitate the execution of actions.

From here, it is possible to:

- Create new messages
- Create new folders: as we saw in the Chat Panel, and thus organize messages in customized folders.
- Select, search and organize messages: Once folders and messages have been created, we can select them and make searches.

Good. Next, we will look a little more in detail at the configuration options of a RAG Assistant.

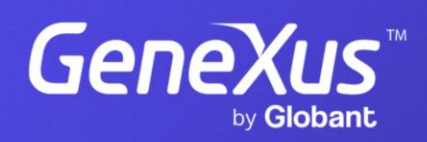

training.genexus.com